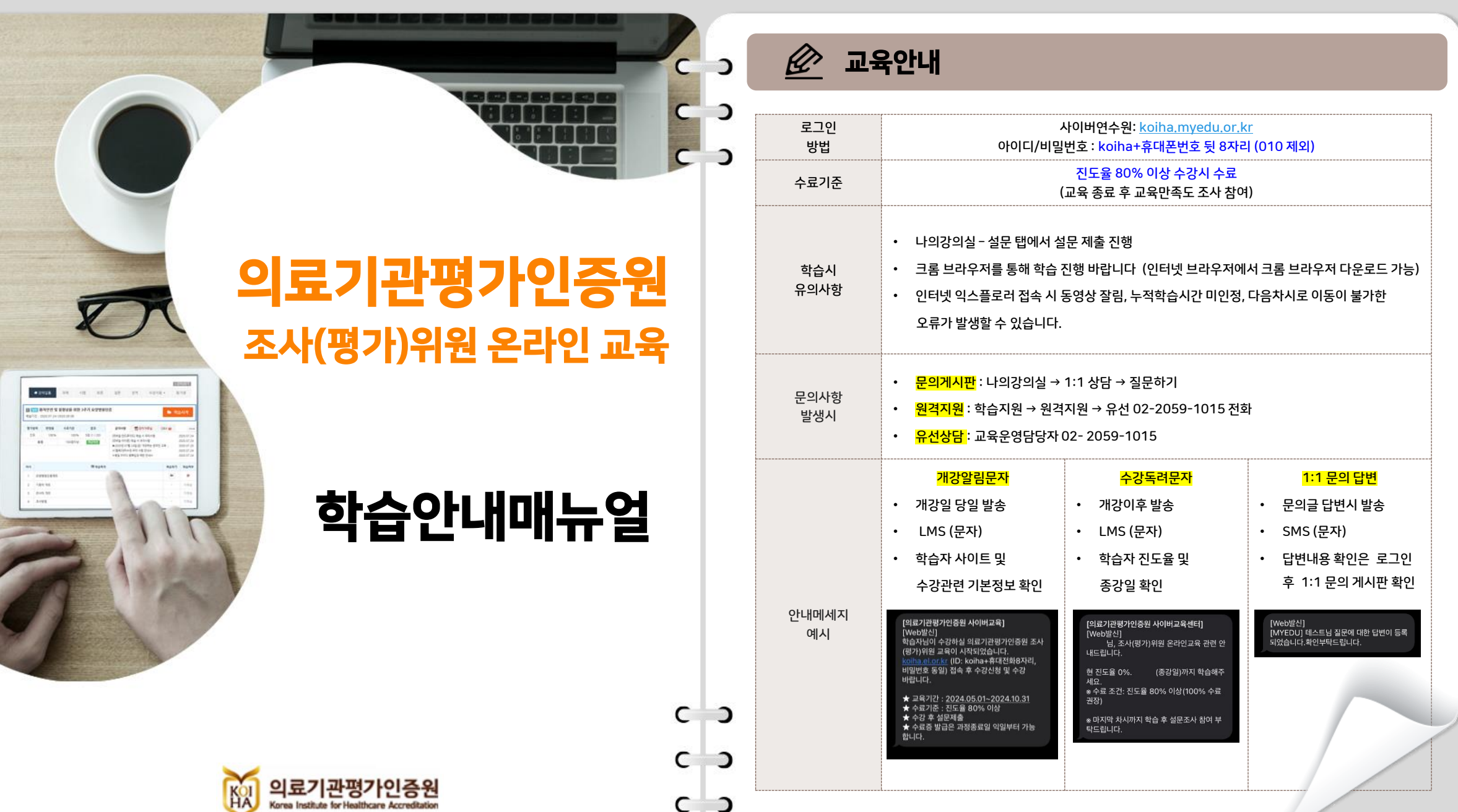

Mmyedu

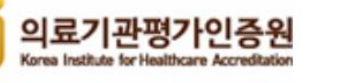

 $\overline{a}$ 

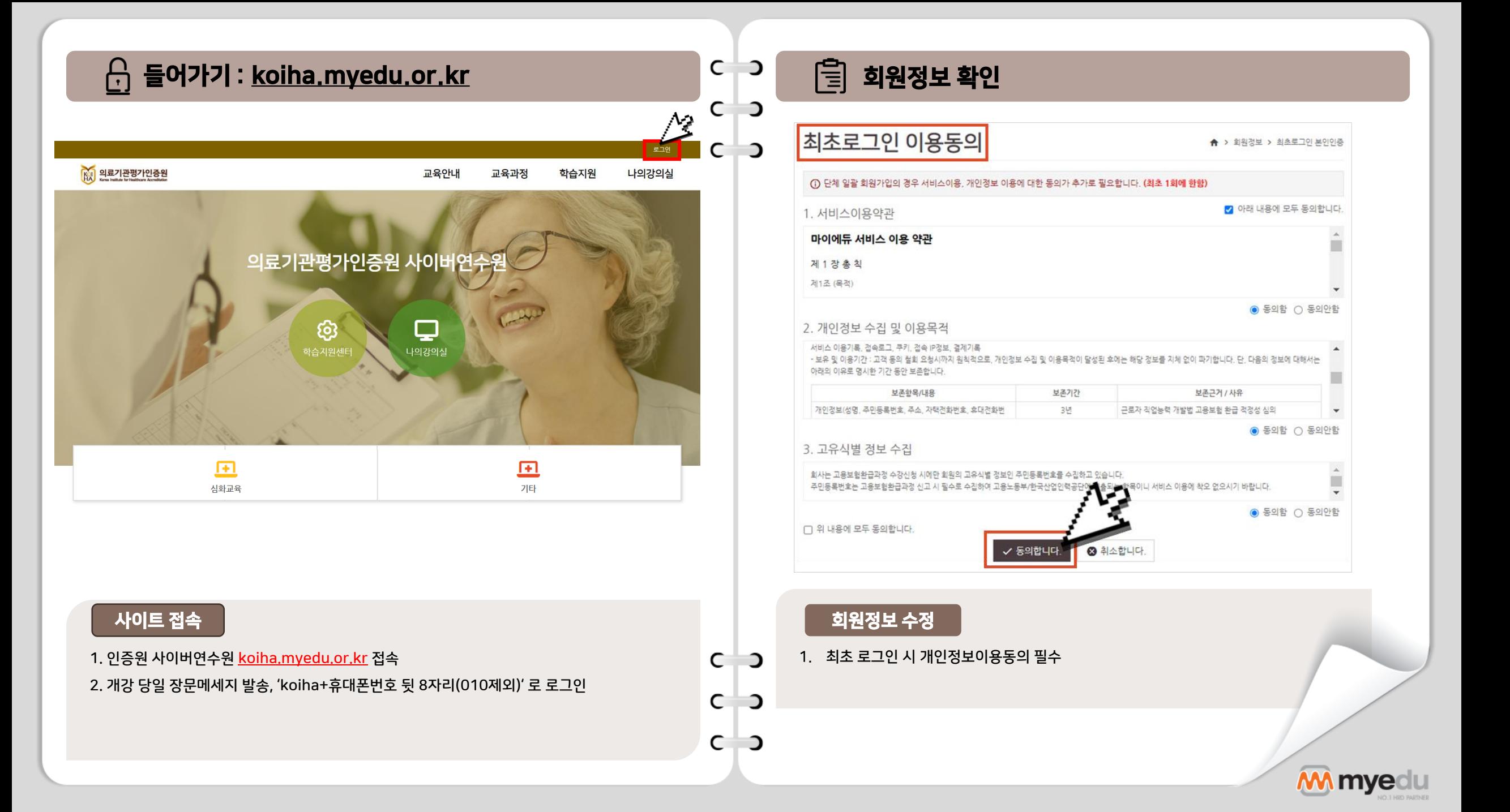

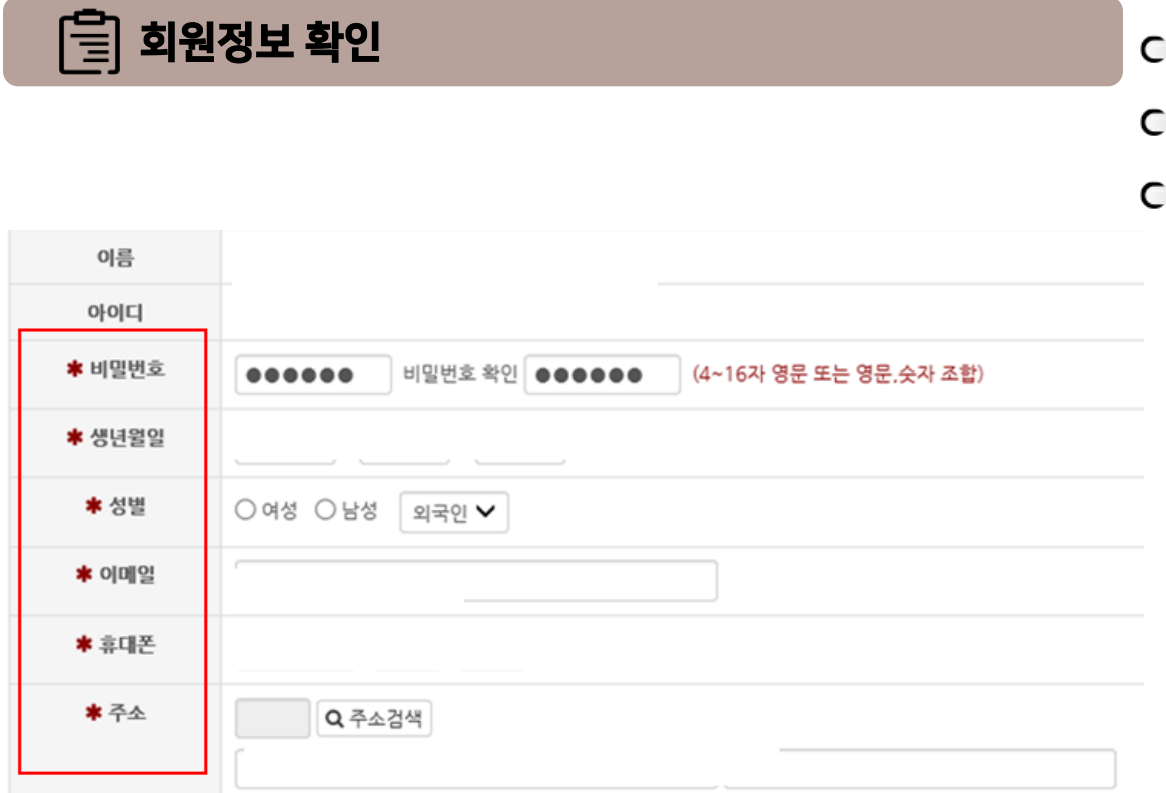

## **회원정보 수정**

1. 초기 아이디 및 비밀번호가 동일하게 설정되어 있어, 비밀번호 변경 필수

2. 상단 \*(별표)로 표시되어 있는 부분 필수 확인!

3. 공란이 한 개라도 있을 경우, 다음 페이지로 넘어가지 않습니다.

第 수강신청

С

С

C

 $\overline{C}$   $\overline{O}$ 

 $C$   $\Box$ 

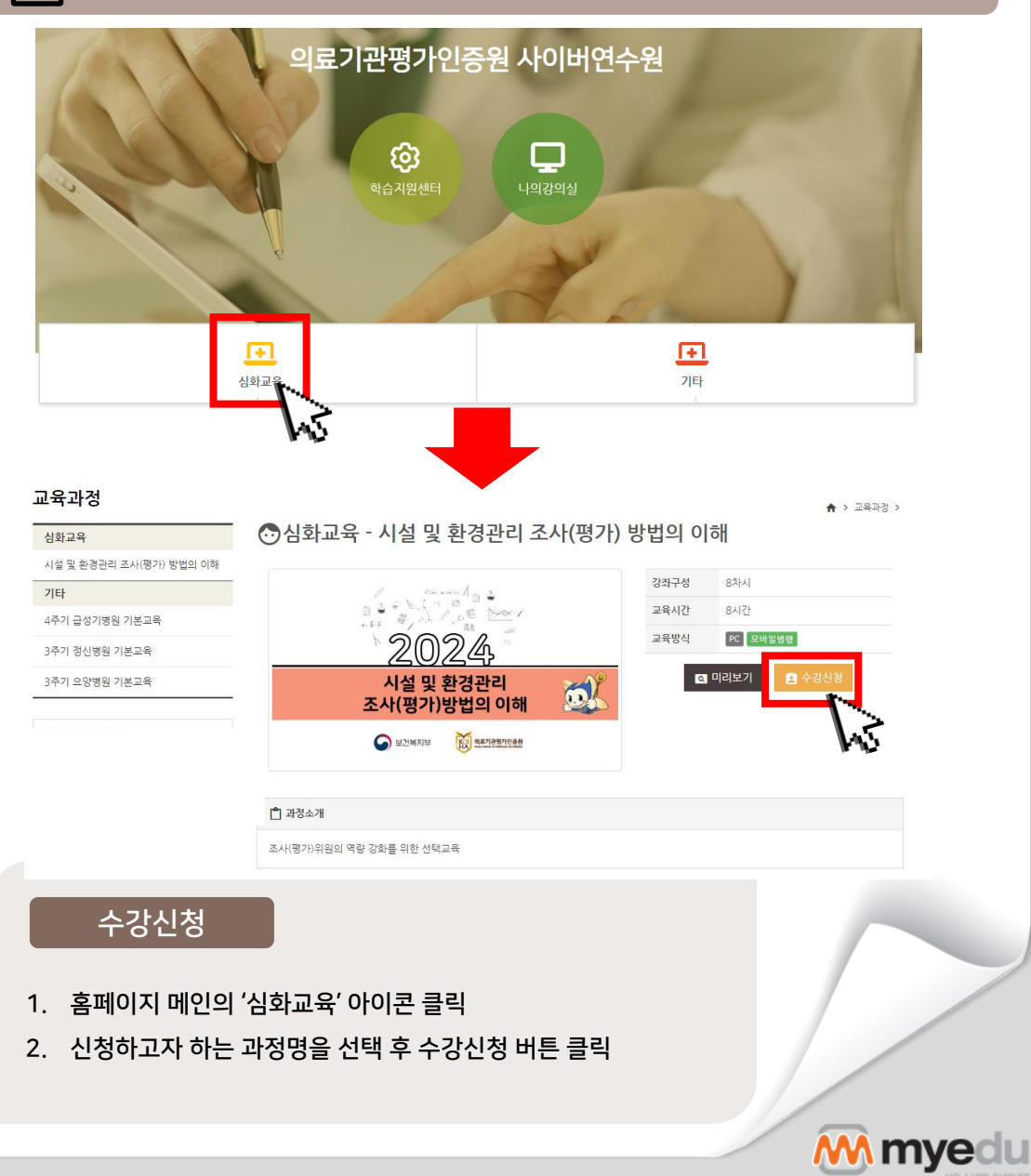

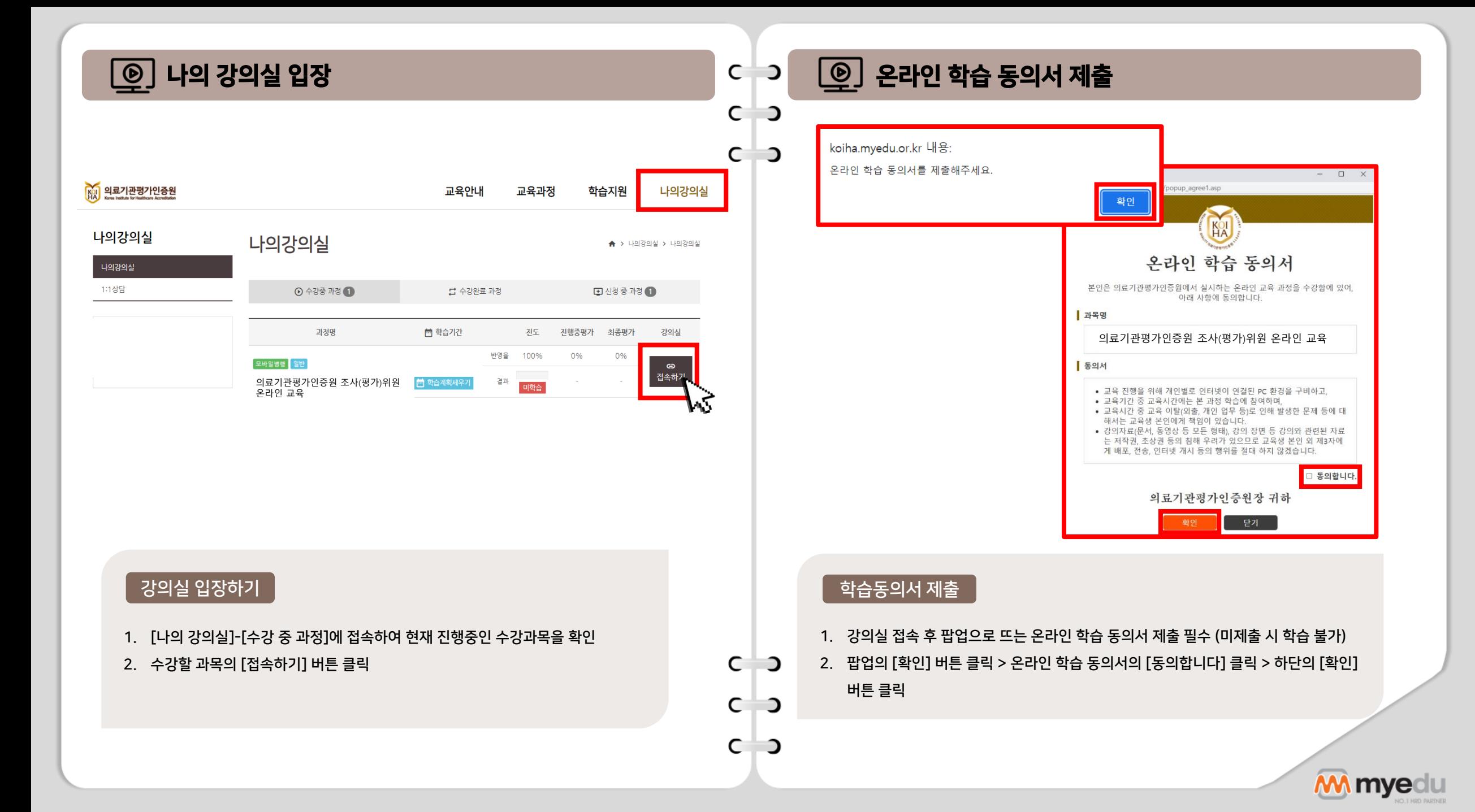

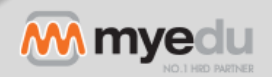

- 2. 학습완료 후 복습하기를 통해 재학습 가능 (단, 수강기간 내에서만 복습 가능)
- 
- 
- 
- 1. 학습완료/ 미학습 으로 진도체크 여부 확인 가능
- 
- 
- 
- 
- 
- 

나의 강의실 구성

- 
- 
- 

원하는 차시 학습

 $C$   $\rightarrow$ 

 $C$   $\Box$ 

 $C$   $\Box$ 

1. 복습하기 버튼을 통해 원하는 차시부터 학습 가능 2. 전체 교육차시의 80% 이상을 학습완료한 경우 수료

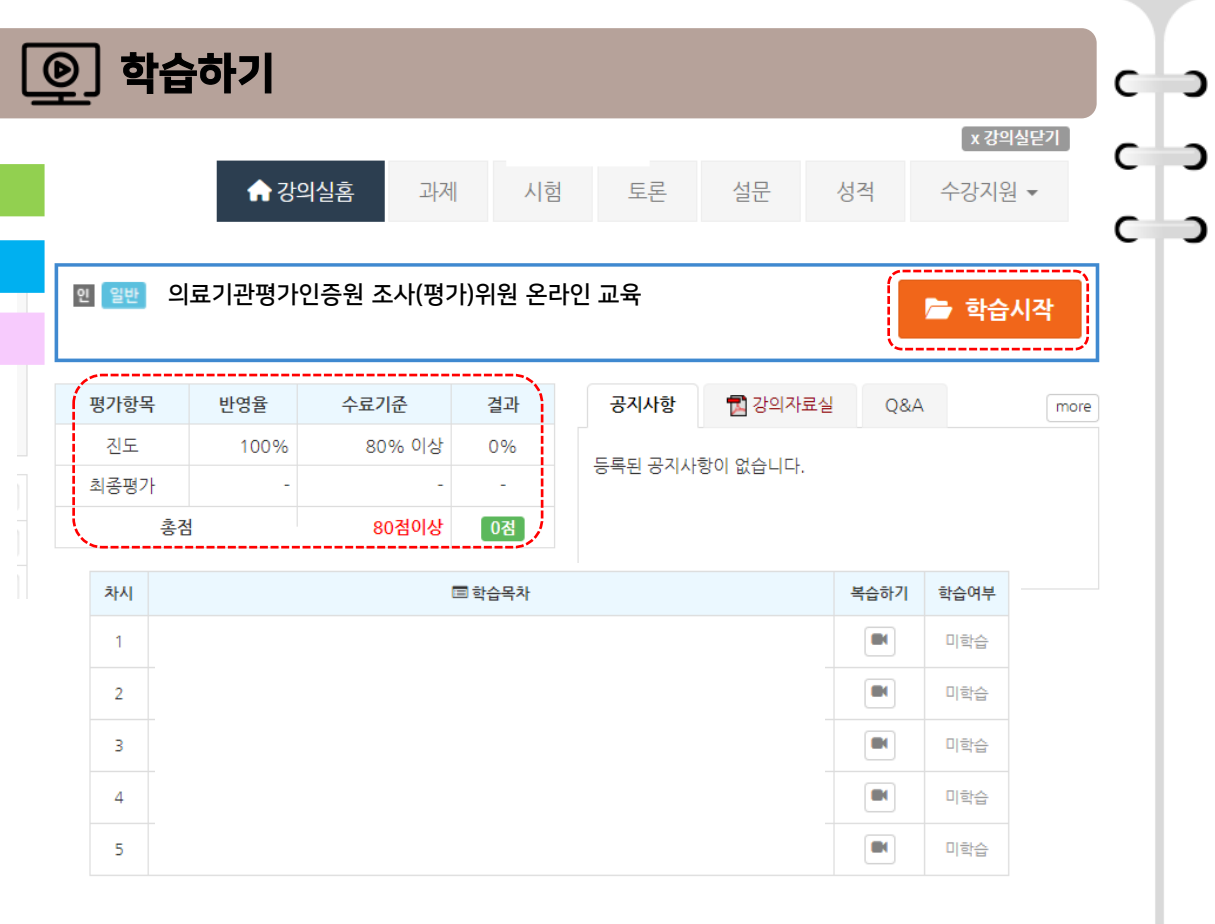

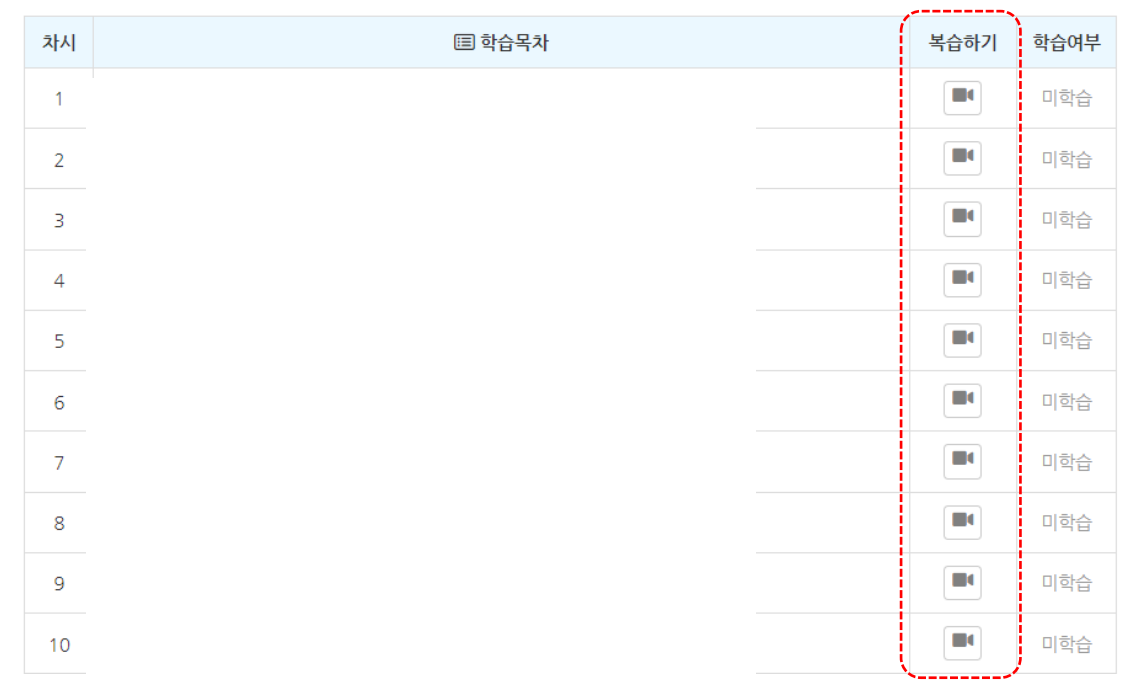

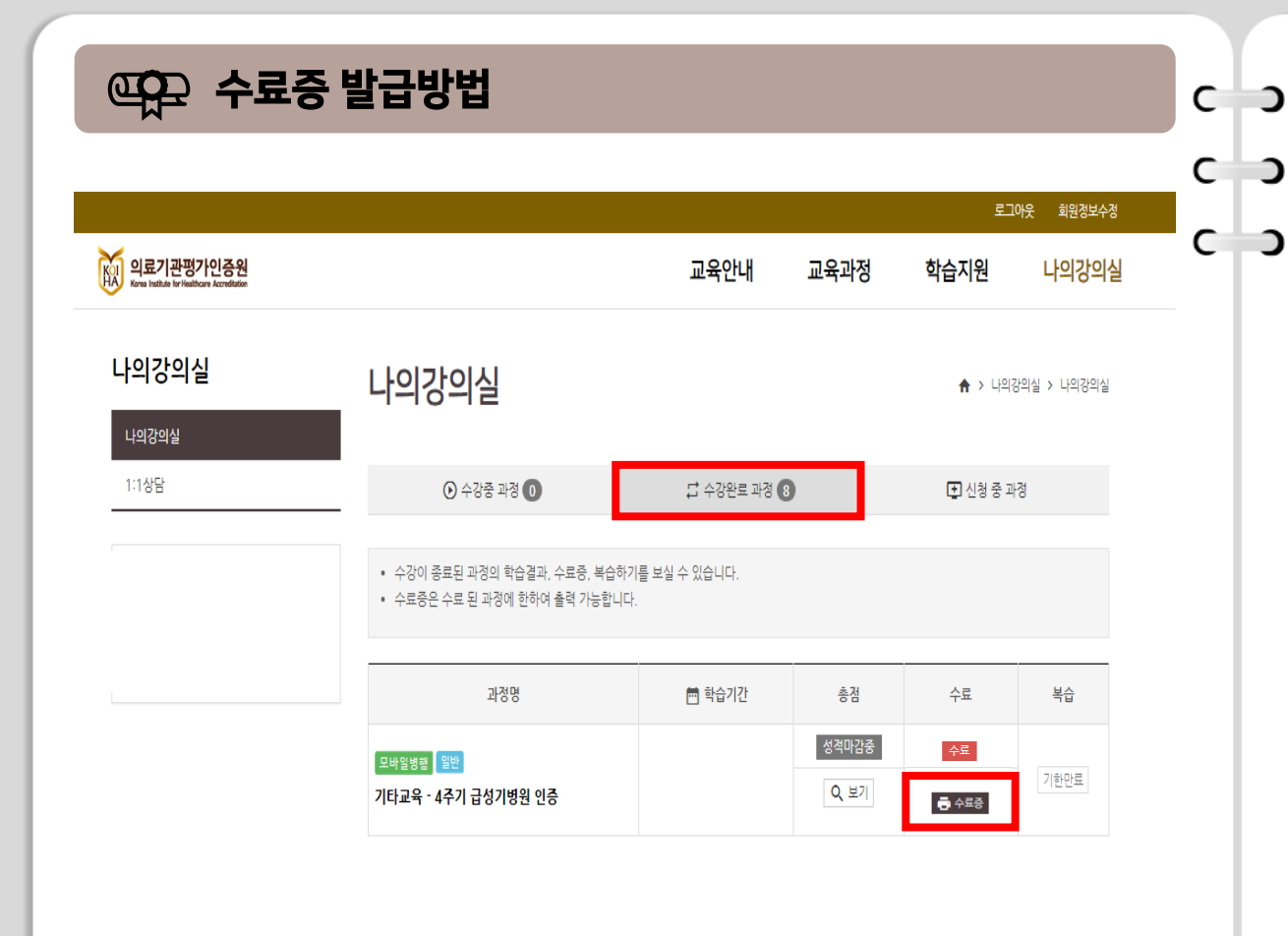

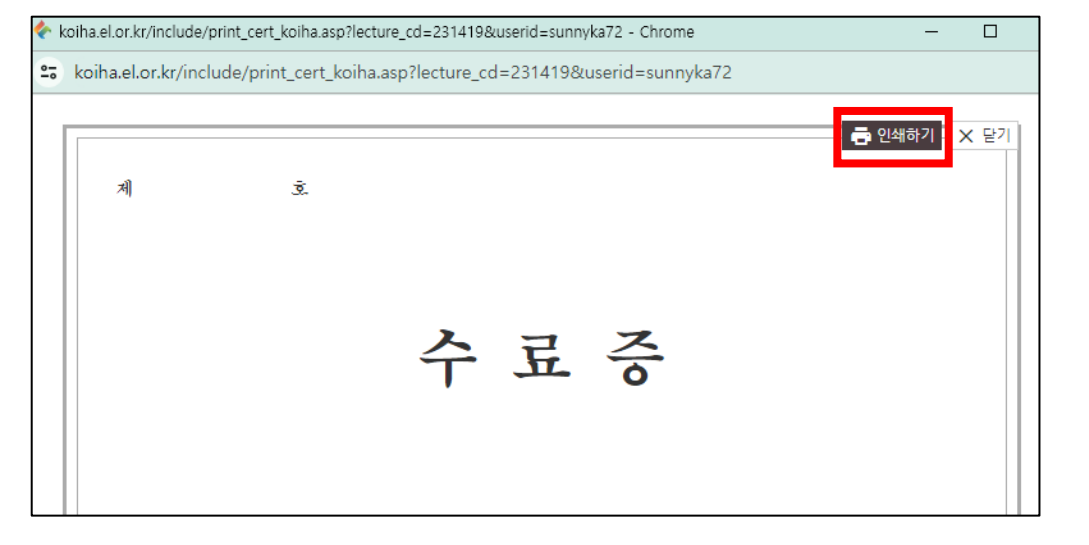

#### 수료증 발급방법

- 1. 나의강의실 > 수강완료 과정
- 2. 수료증을 발급 받을 교육과정의 수료 항목에서 수료증 클릭
- 
- 
- 
- 
- -
- $C$   $\rightarrow$ ※ 수강 완료한 익일부터 출력 가능

 $C$   $\rightarrow$ 

3. 새 창으로 띄워진 수료증 우측 상단 인쇄하기 버튼 클릭하여 저장  $C$  2

## 수료증 발급방법

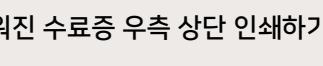

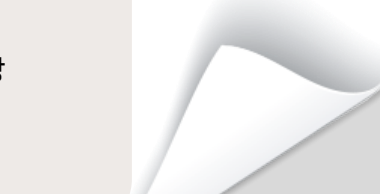

**M** myer

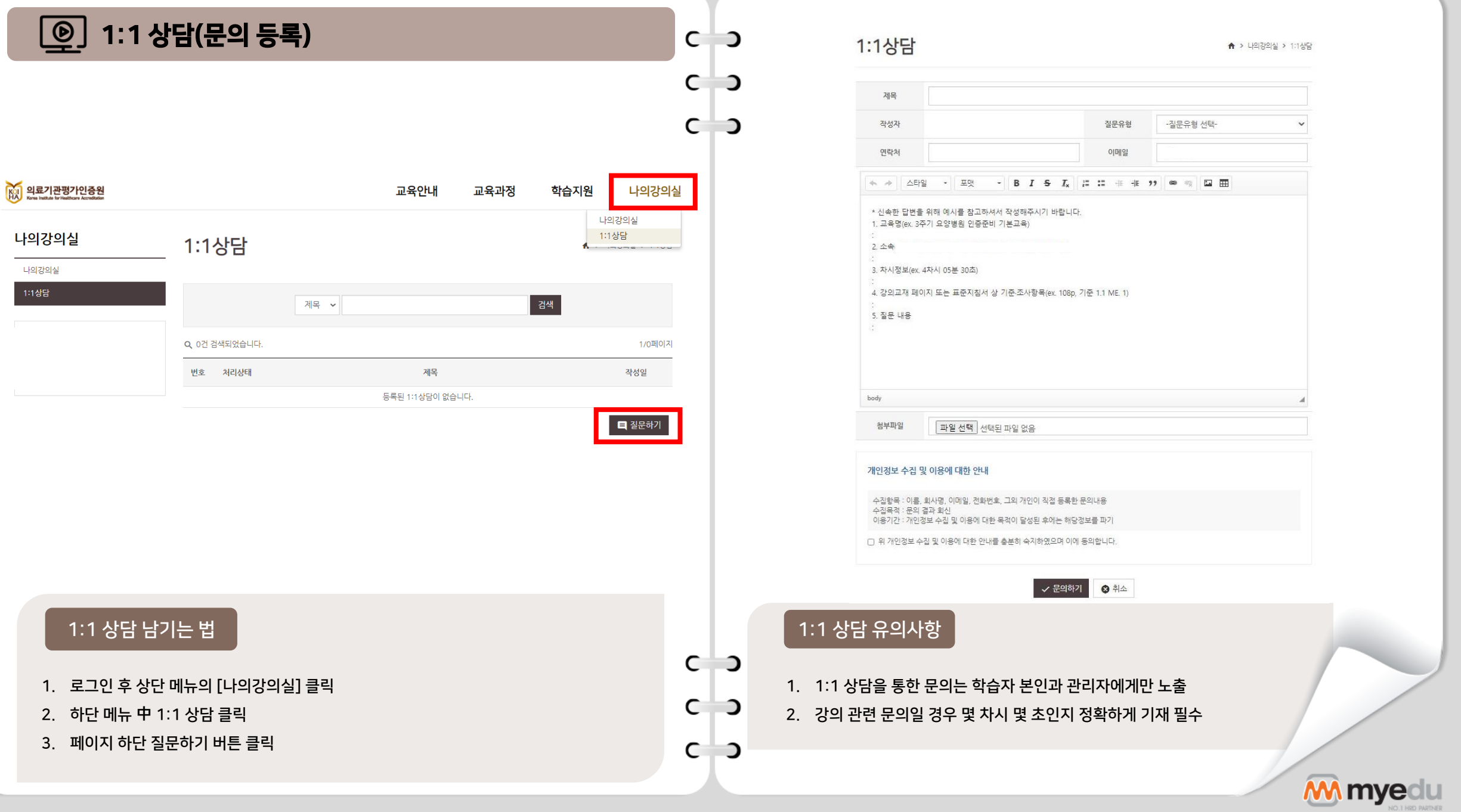

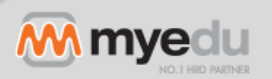

1. [나의 강의실]-[수강지원]을 선택하여 강의자료실로 이동

#### 강의자료실 입장하기

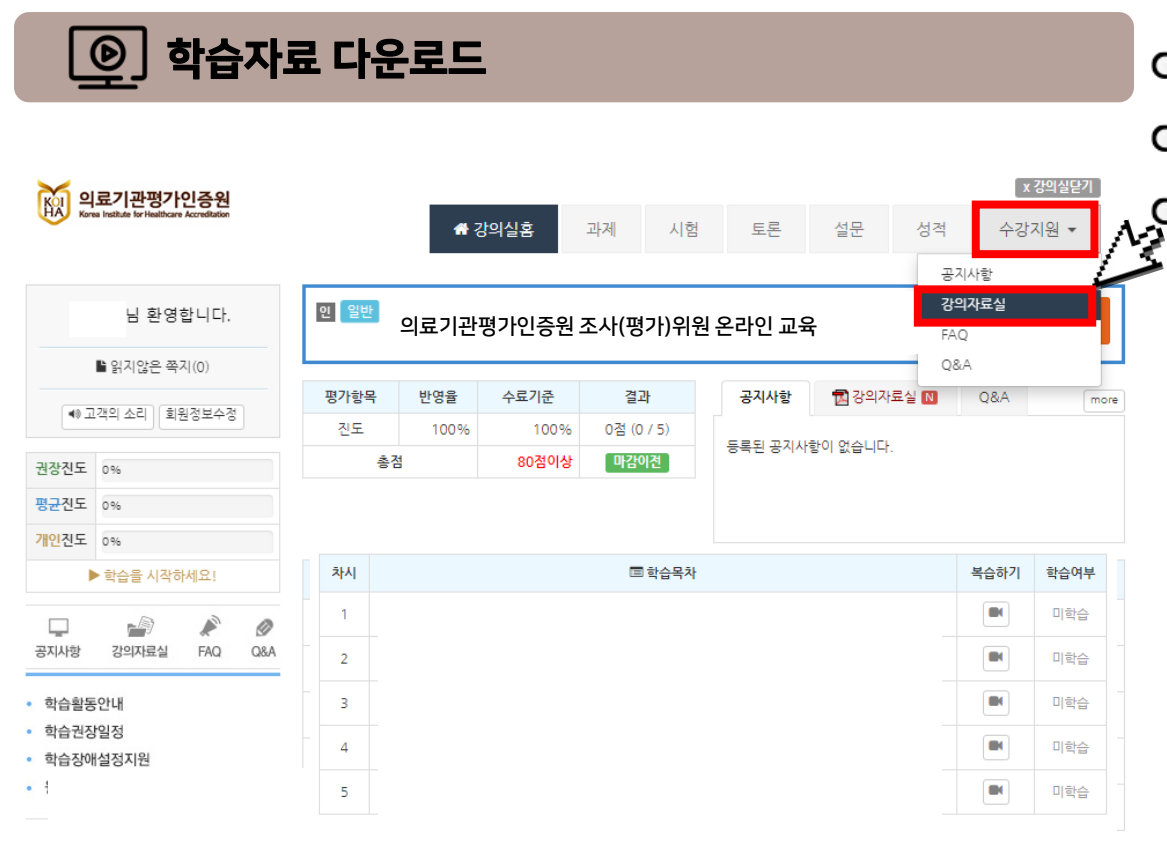

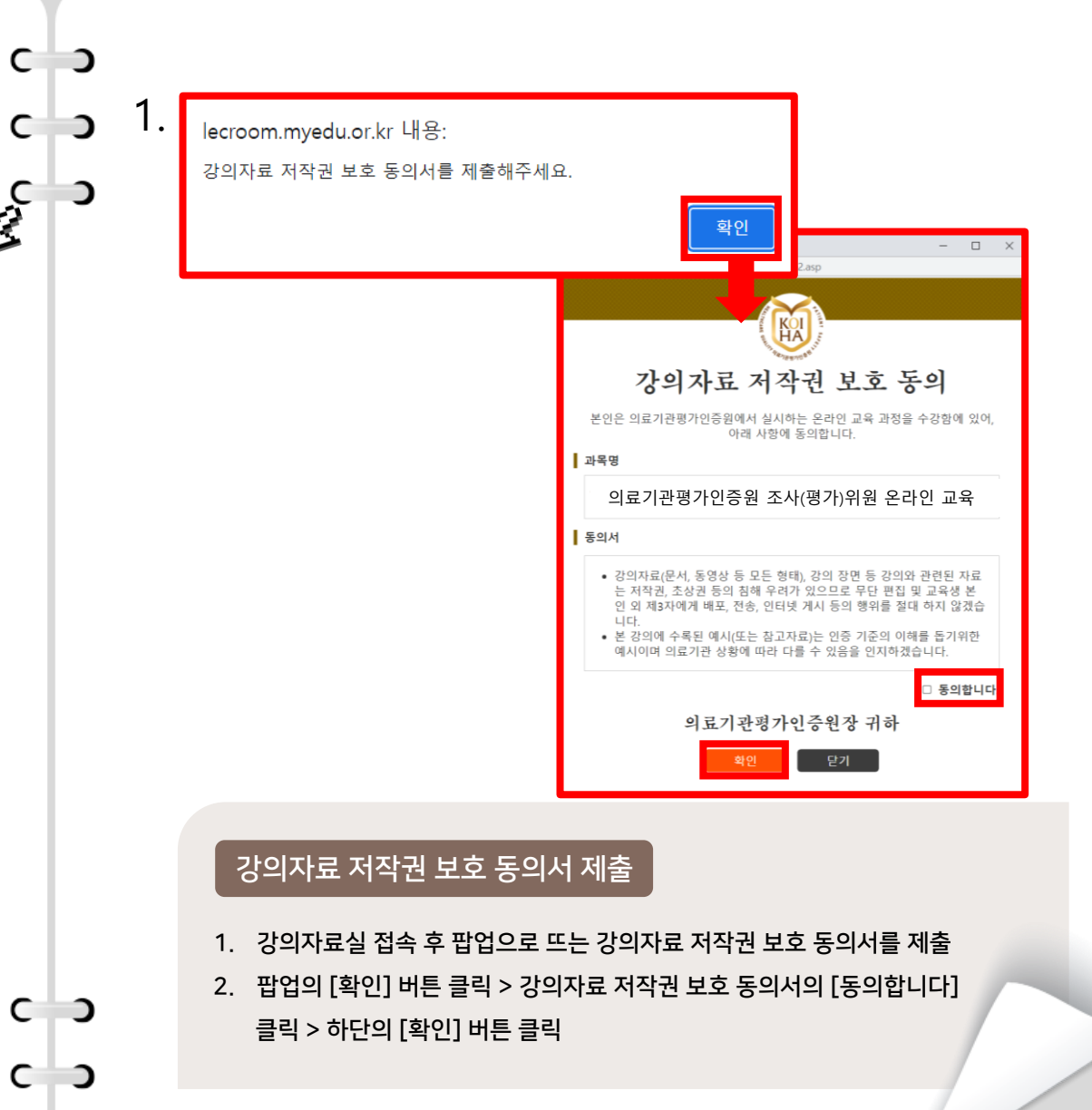

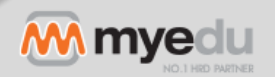

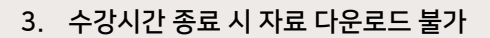

- 2. 강의자료실에 등록된 자료 다운로드
- 1. [나의 강의실]-[수강지원]을 선택하여 강의자료실로 이동

# $\overline{3}$  강의자료 다운로드

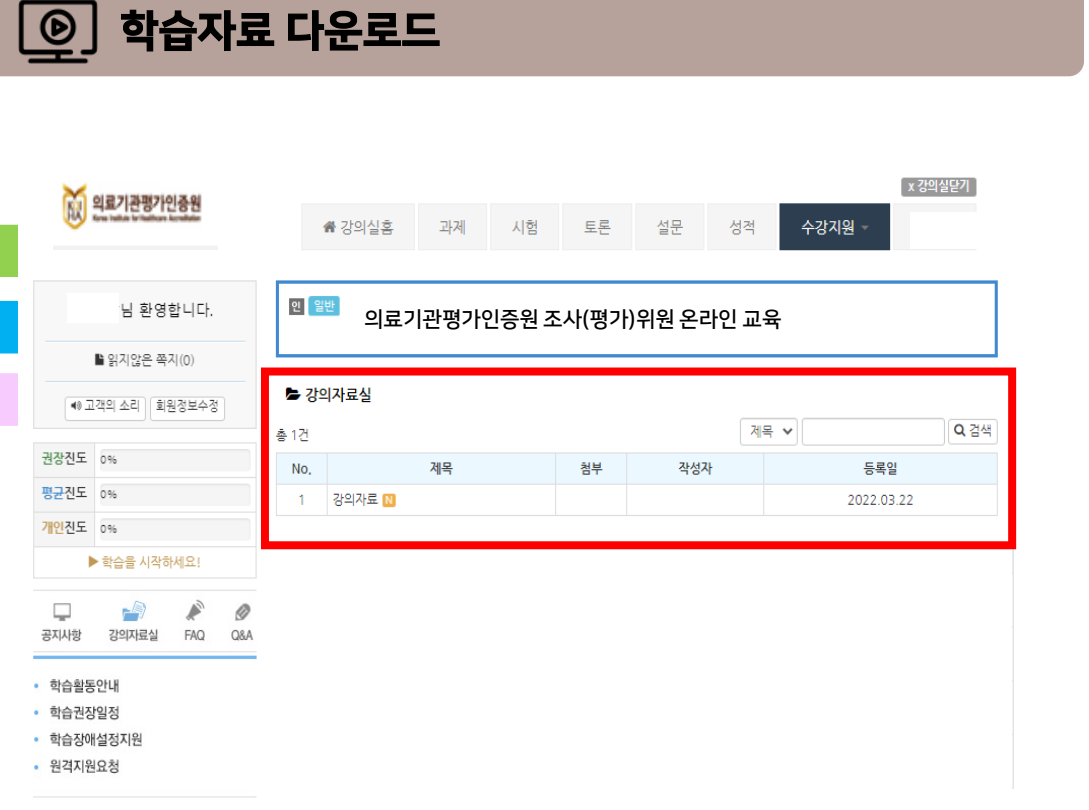

- 2. 수강기간 내에만 설문 제출이 가능하니 반드시 참여 권장
- 1. [나의 강의실]-[설문]을 선택하여 설문 클릭

## 설문 제출

• 학습장애설정지원 • 원격지원요청

 $C$   $\rightarrow$ 

 $C$   $\rightarrow$ 

 $C$   $\rightarrow$ 

 $C$   $\rightarrow$ 

 $C$   $\rightarrow$ 

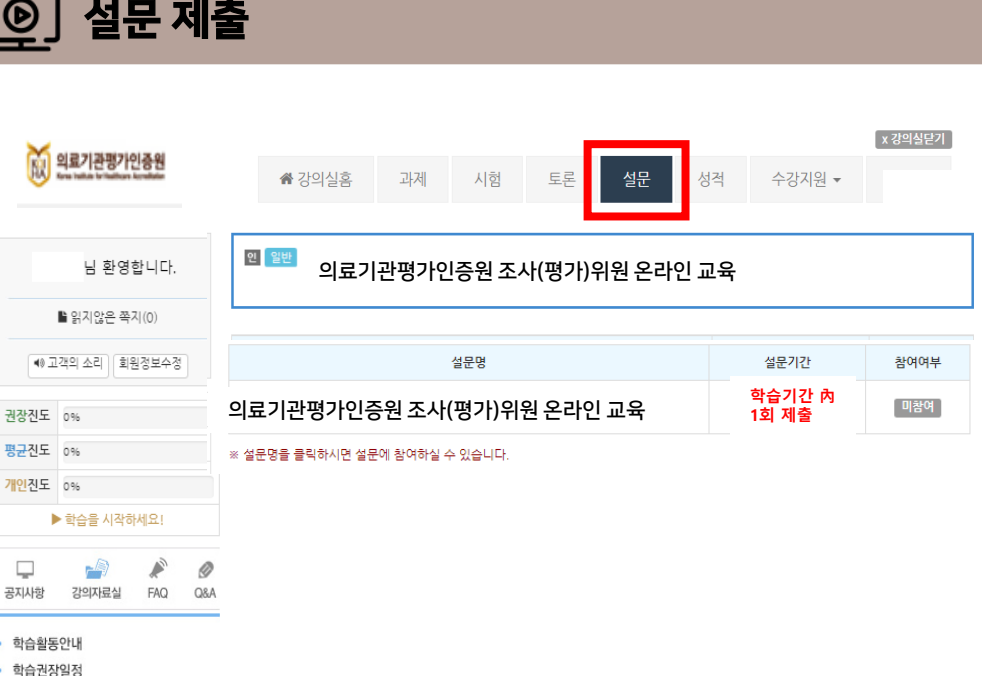

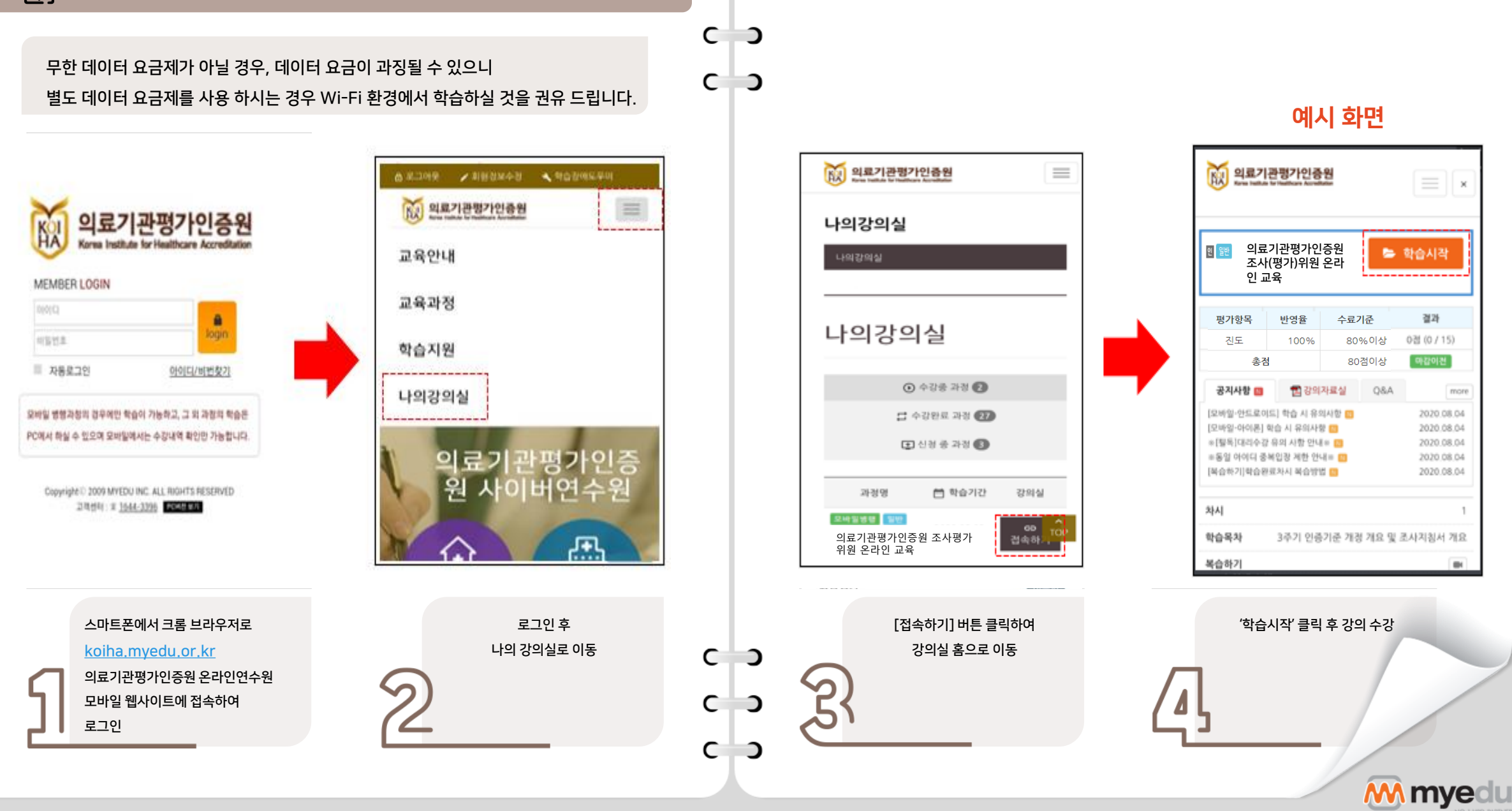

圍 모바일 학습방법